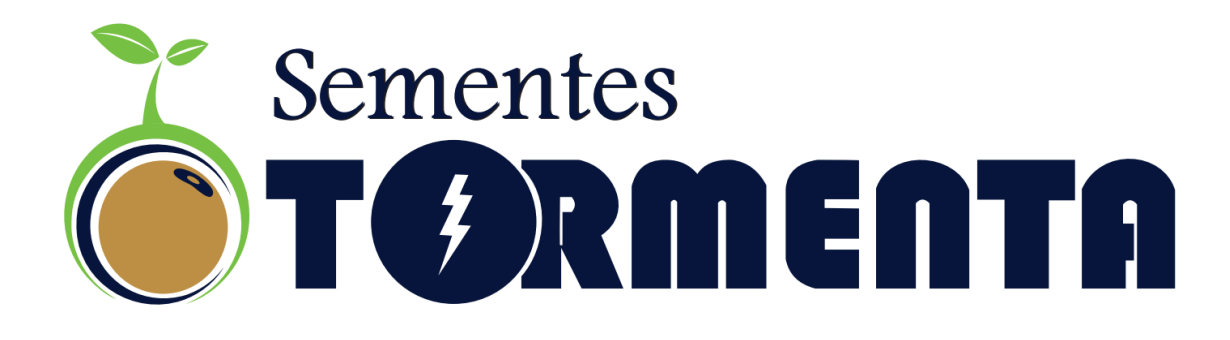

# *MANUAL PLATAFORMA AGENDAMENTO DE CARREGAMENTO DE SEMENTES*

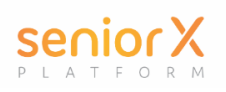

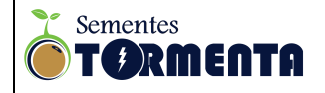

# **INDICE**

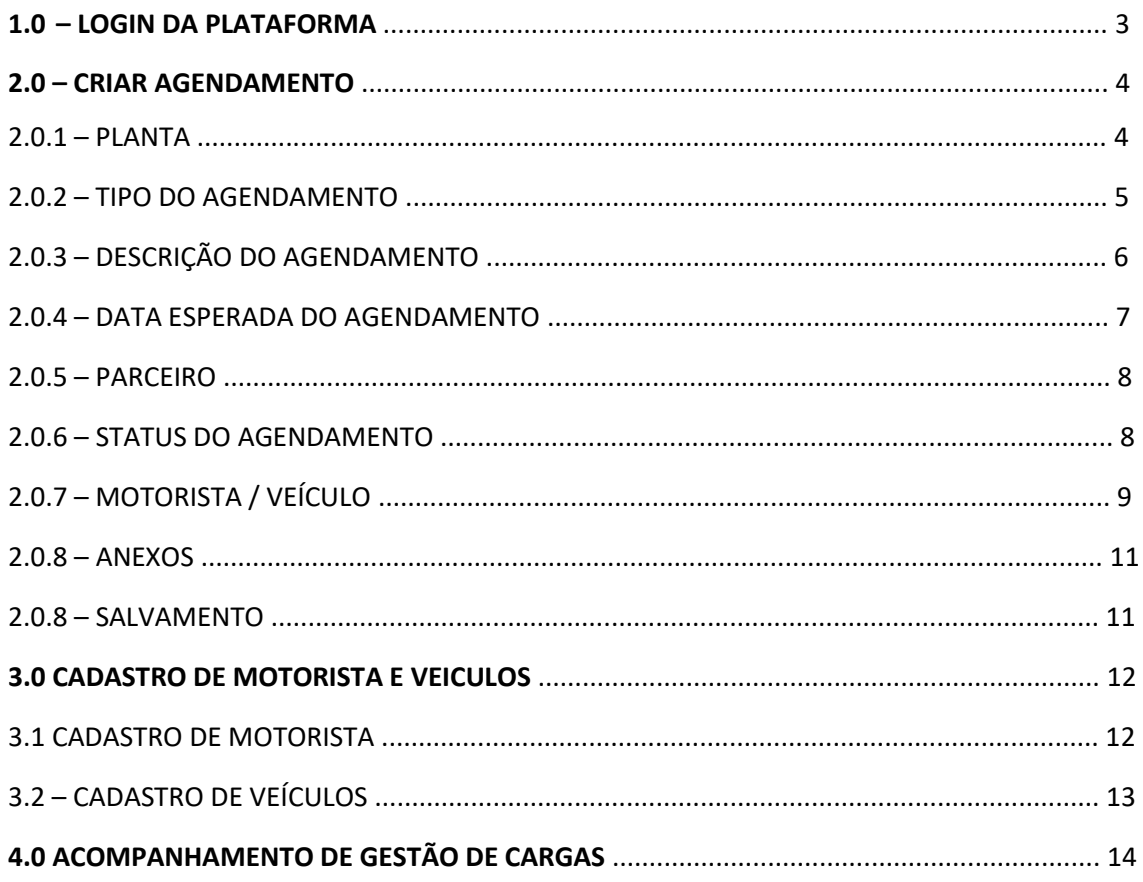

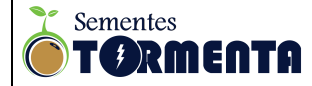

#### **1.0 – LOGIN DA PLATAFORMA**

Acessar a plataforma SENIOR X e descrever no campo "Empresa" o login de empresa "sementestormentacombr".

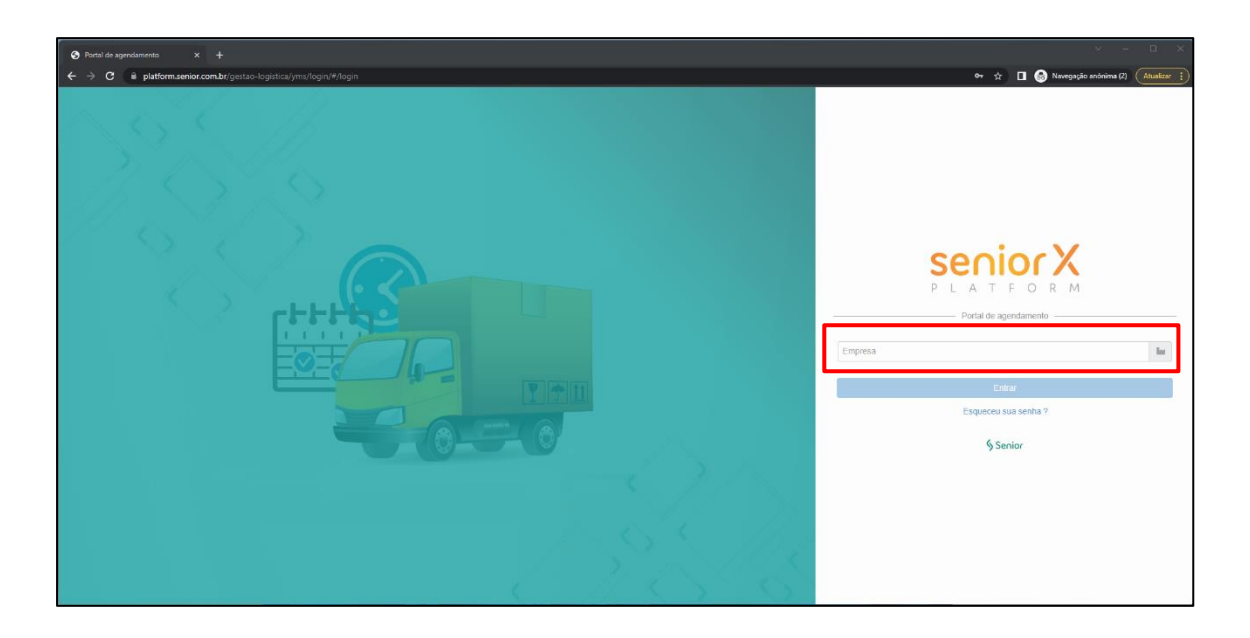

Após colocar o nome da empresa, será exibido os campos de email e senha para o usuário efetuar o login.

**Os acessos de email e senha serão enviados por email.** Após preencher as informações clicar no botão "Entrar" para acessar a plataforma.

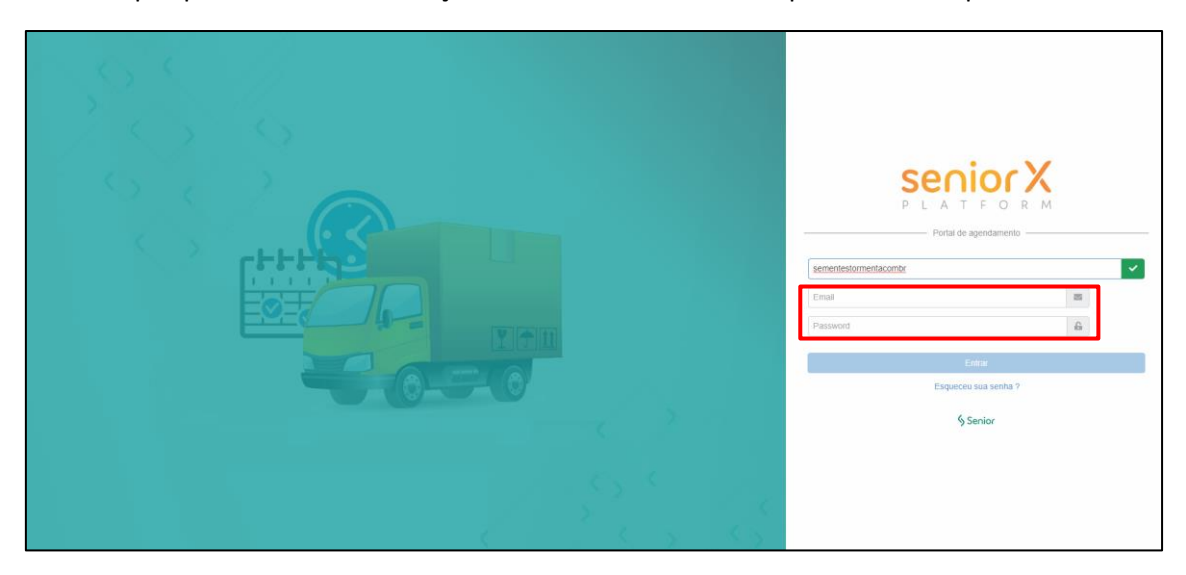

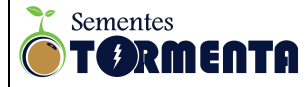

#### **2.0 – CRIAR AGENDAMENTO**

Ao acessar a plataforma o usuário deve acessar a opção "Agendamento" localizado no menu à esquerda.

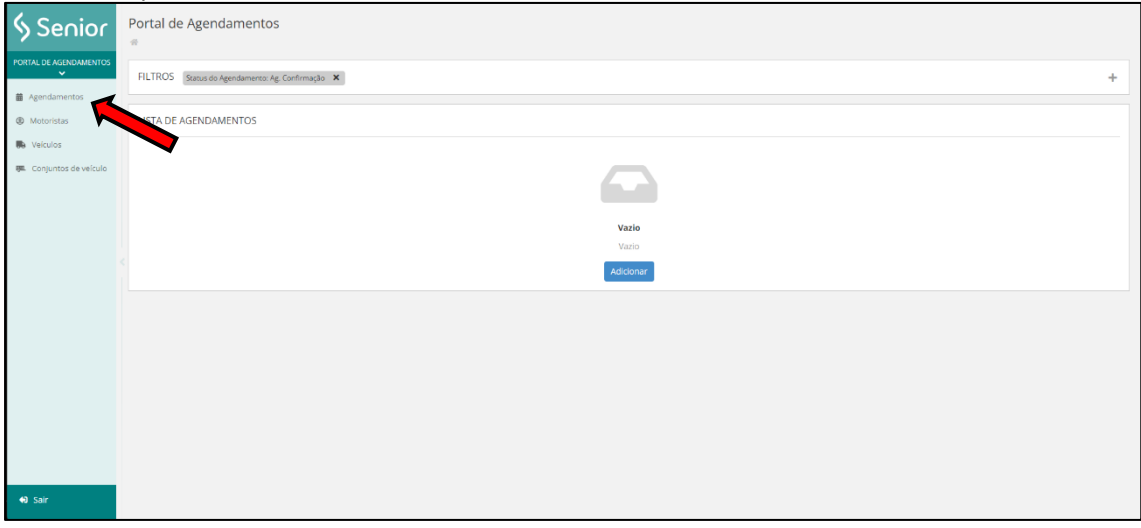

Dentro do Portal de Agendamento será exibido a Lista de Agendamentos do cliente. Para adicionar criar um agendamento basta clicar no botão "Adicionar".

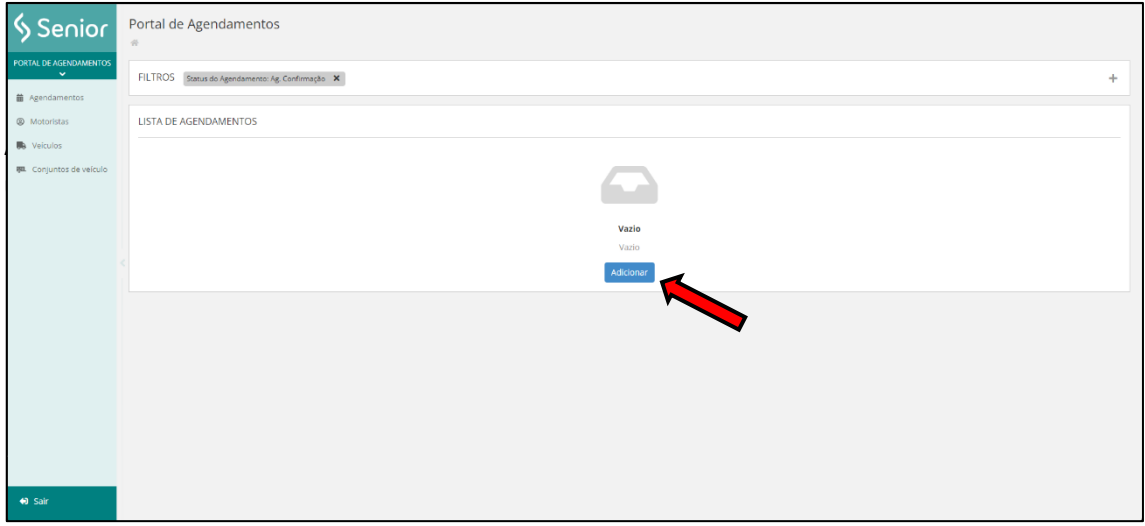

#### **2.0.1 – PLANTA**

A primeira informação que deve ser adicionada é a "Planta". Clique na lupa localizado no campo de busca da opção "Planta" e seleciona a opção "SEMENTES TORMETA LTDA".

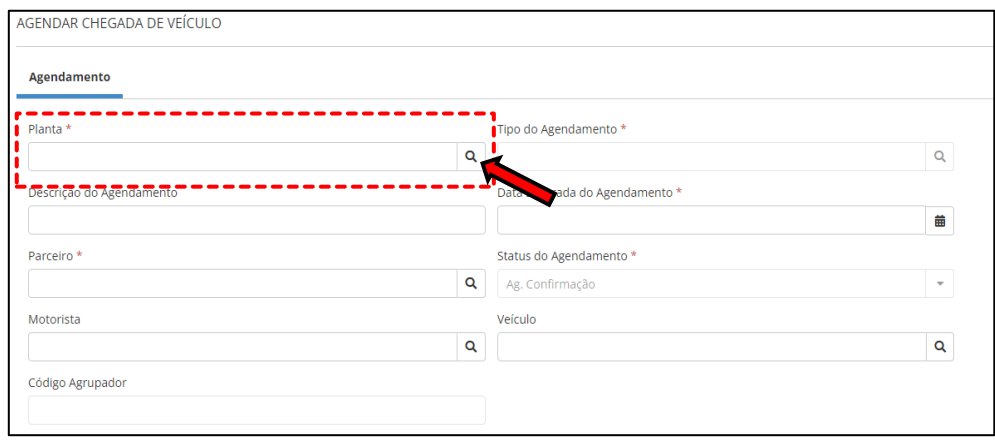

4

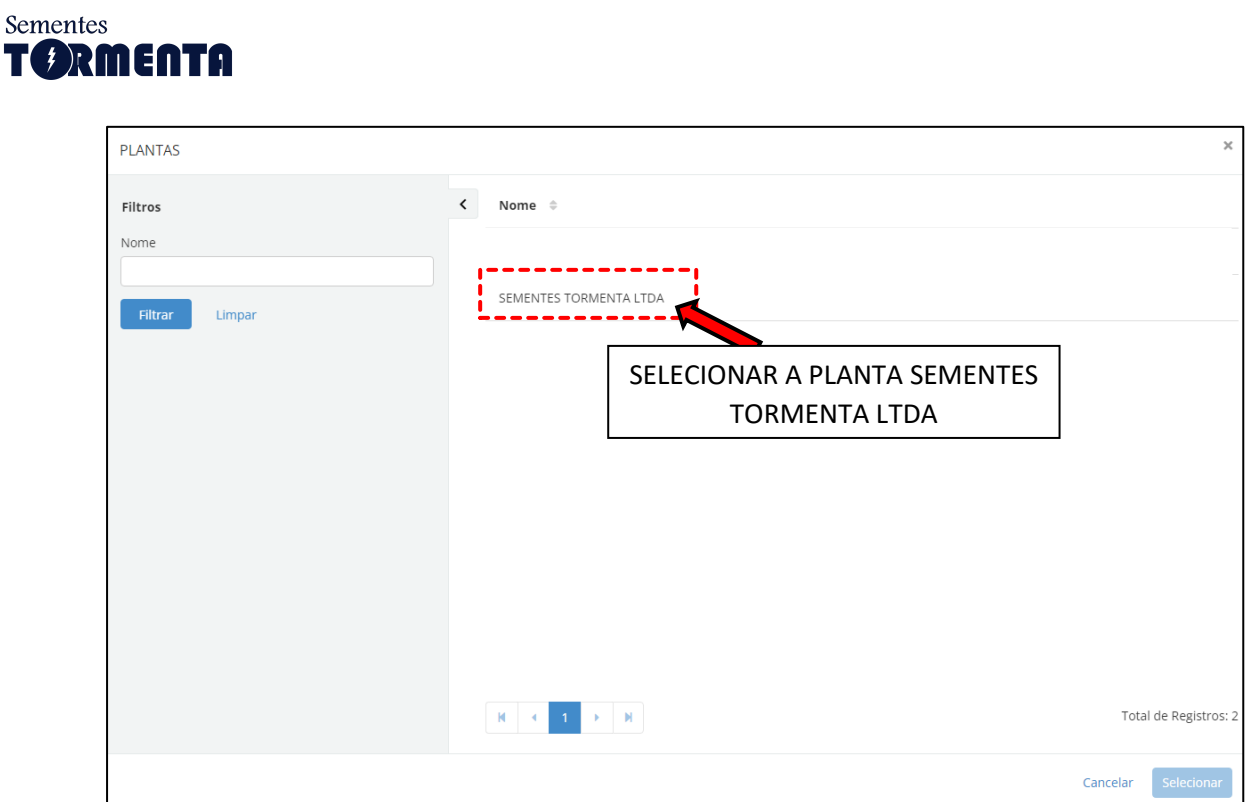

#### **2.0.2 – TIPO DO AGENDAMENTO**

A próxima informação é adicionar o Tipo de Agendamento. Clique na lupa localizado no campo de busca da opção "Tipo do Agendamento".

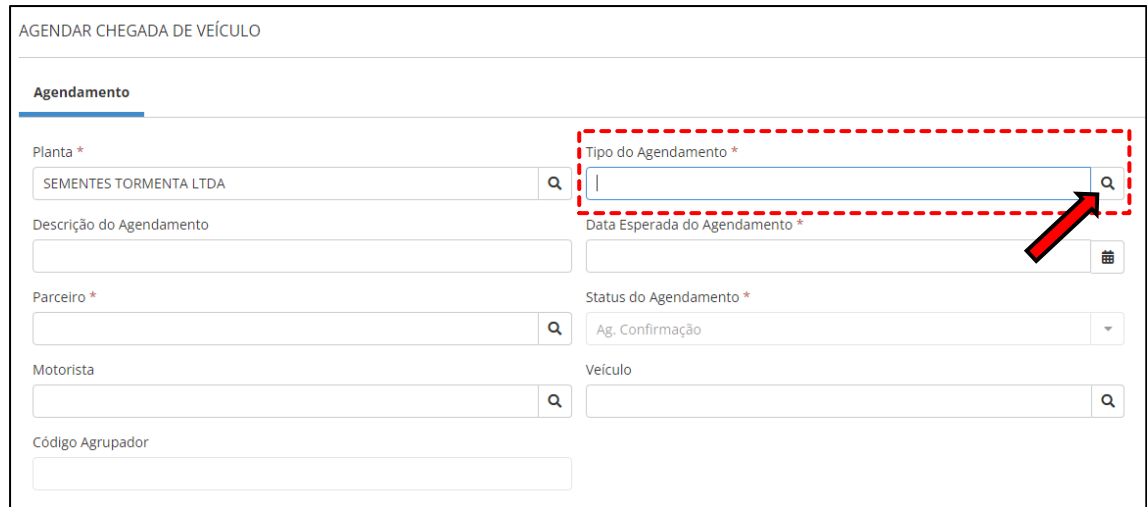

Dentro da tela de tipos de agendamento, selecionar os tipos de carregamento que deseja agendar. Sendo eles:

- CARGA RÁPIDA Carregamento com veículos com capacidade de até 5.000 KG;
- CARGA COMUM Carregamento com veículos com capacidade acima de 5.000 KG.

Para selecionar basta clicar em cima da opção desejada para selecionar e clicar no botão "Selecionar".

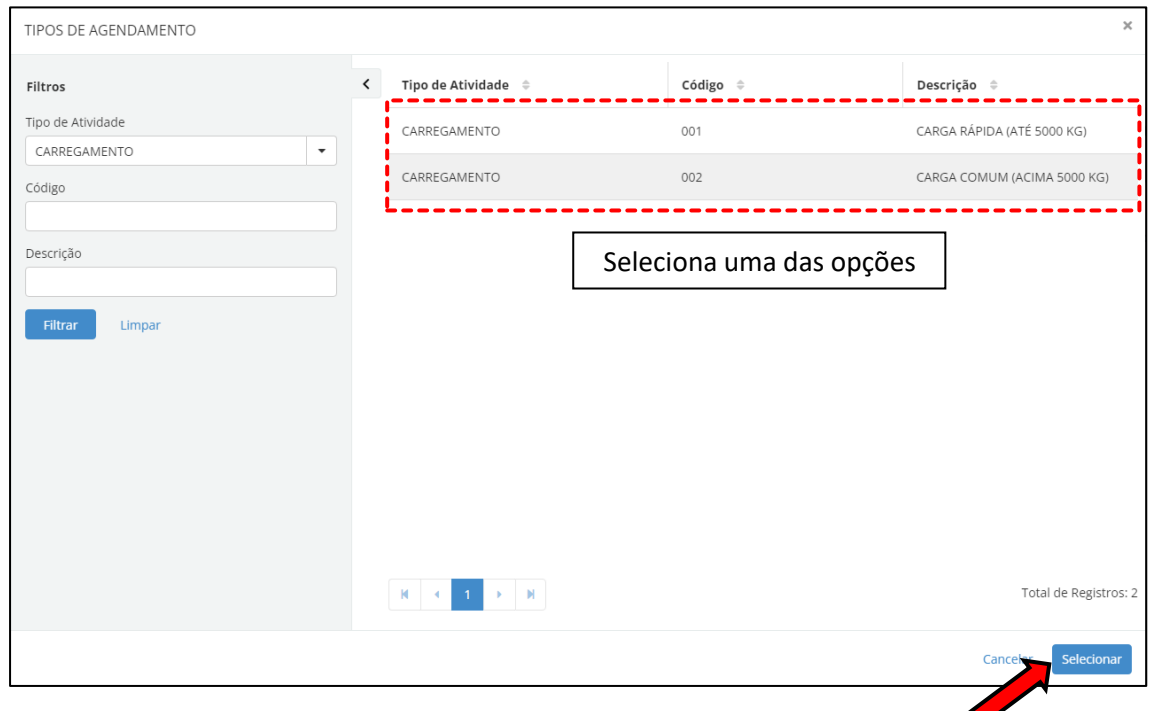

# **2.0.3 – DESCRIÇÃO DO AGENDAMENTO**

A próxima informação é a Descrição do Agendamento.

Dentro desse campo o usuário deve colocar o número do pedido do contrato. Ex: "Pedido 1000 e Pedido 1001 ".

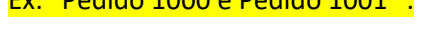

Sementes **OTORMENTA** 

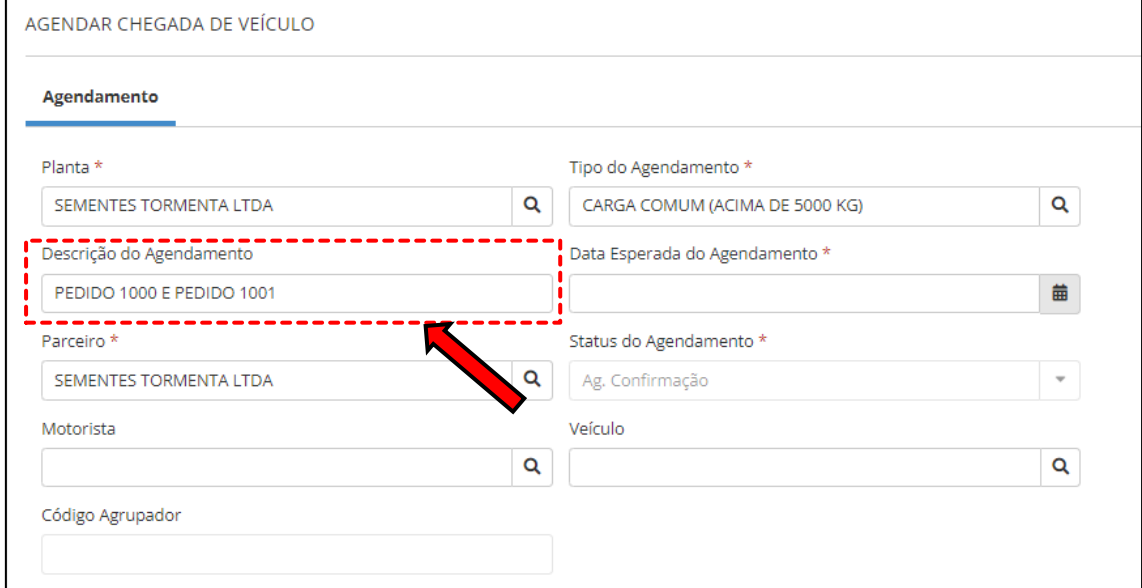

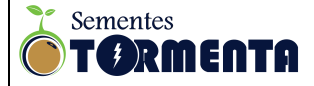

#### **2.0.4 – DATA ESPERADA DO AGENDAMENTO**

A próxima etapa é definir a data desejada para o agendamento do carregamento. No campo "Data Esperada do Agendamento" clicar no calendário na parte direita do campo e selecionar a data que deseja realizar o agendamento.

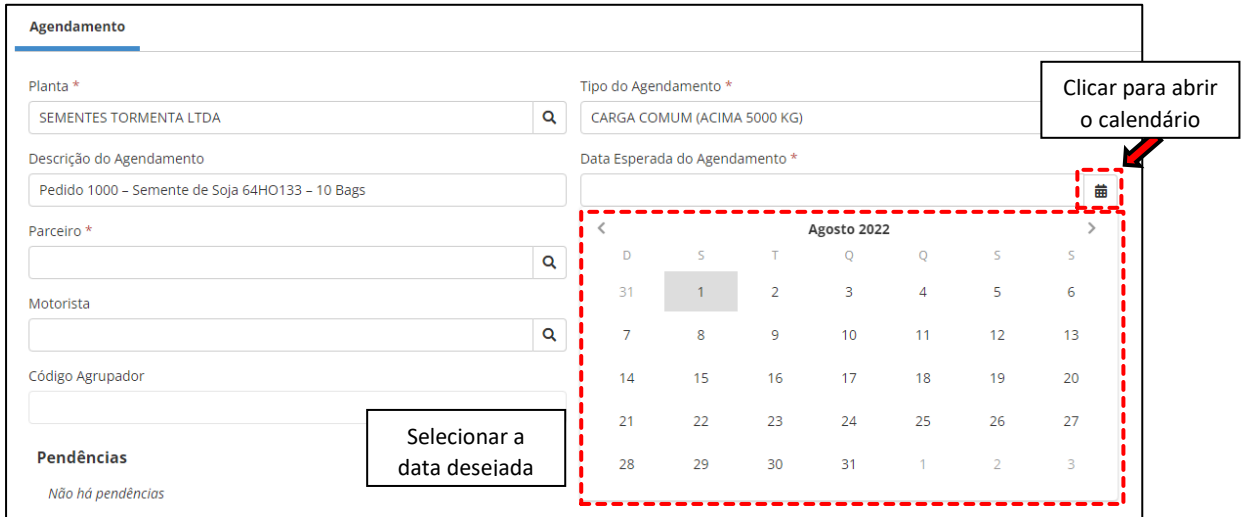

Após selecionar a data, no lado direito da tela será exibido as janelas de horários disponíveis para o agendamento na data desejada.

Selecionar a janela de horário desejada.

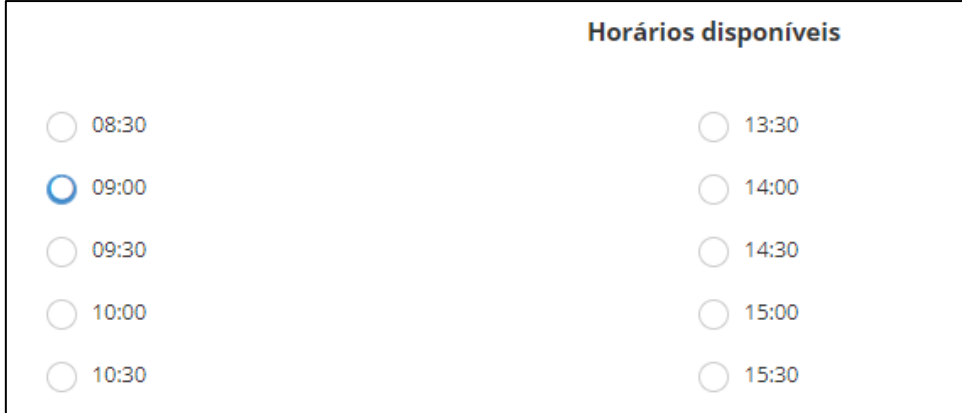

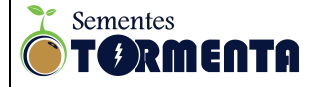

#### **2.0.5 – PARCEIRO**

A próxima etapa é selecionar o Parceiro, ou seja, a empresa que está agendando carregamento.

Clique na lupa localizado no campo de busca da opção "Parceiro" e selecione o seu cadastro checando o nome do parceiro e o CNPJ.

Para selecionar basta clicar em cima da opção desejada para selecionar e clicar no botão "Selecionar".

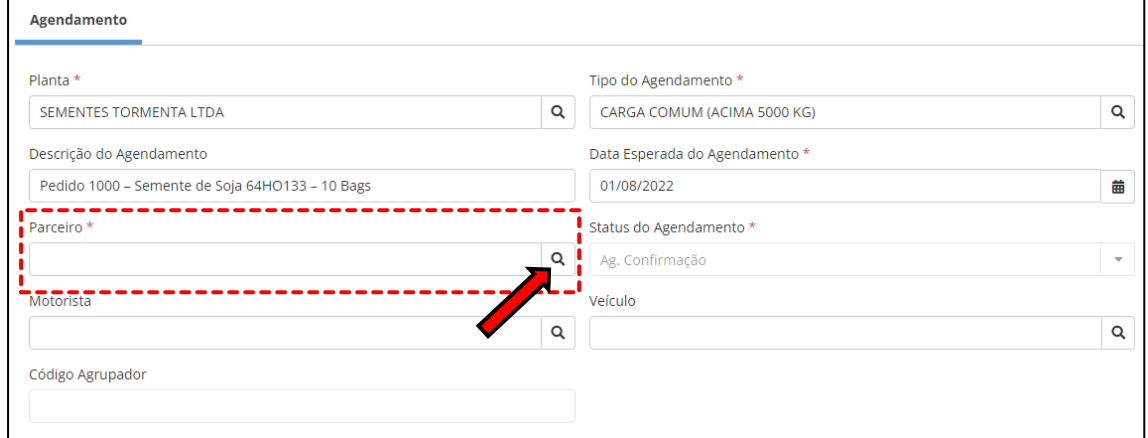

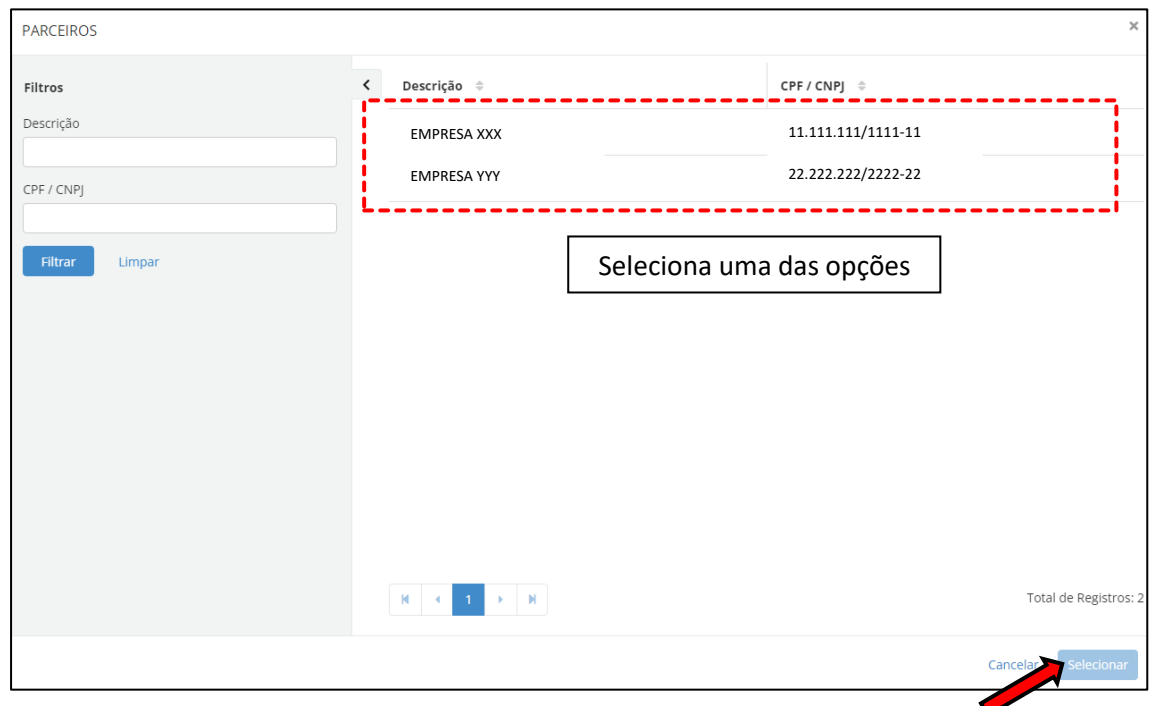

# **2.0.6 – STATUS DO AGENDAMENTO**

O status do agendamento no primeiro momento permanece como "Aguardando confirmação". O responsável pela Gestão de Cargas da Sementes Tormenta ficará responsável pela autorização do agendamento.

O usuário receberá a informação de confirmação de agendamento por email.

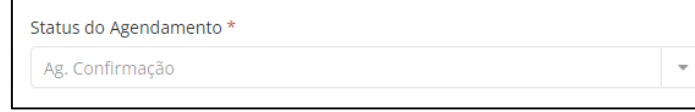

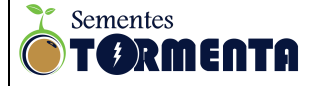

### **2.0.7 – MOTORISTA / VEÍCULO**

Para a seleção de Motorista e veículo é necessário inicialmente cadastrar esse parceiro. Para o passo a passo do cadastro do motorista consultar o capítulo **3.0 CADASTRO DE MOTORISTA E VEÍCULO.**

Caso o Motorista e o Veículo já estejam cadastrado seguir os passos abaixo:

Clique na lupa localizado no campo de busca da opção "Motorista" e selecione o parceiro checando o nome e o CPF.

Para selecionar basta clicar em cima da opção desejada para selecionar e clicar no botão "Selecionar".

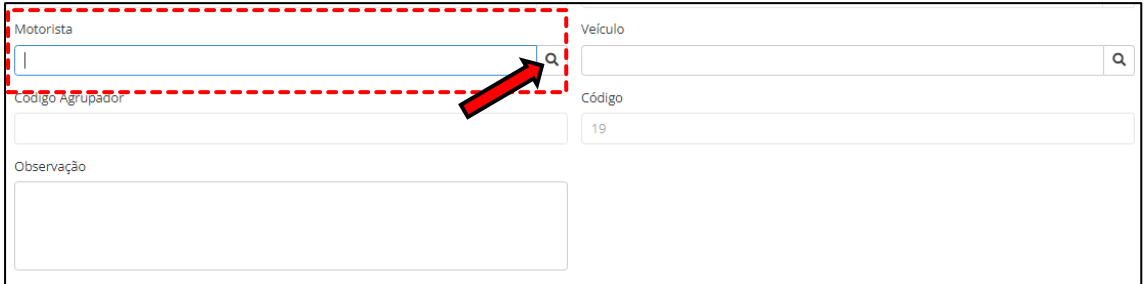

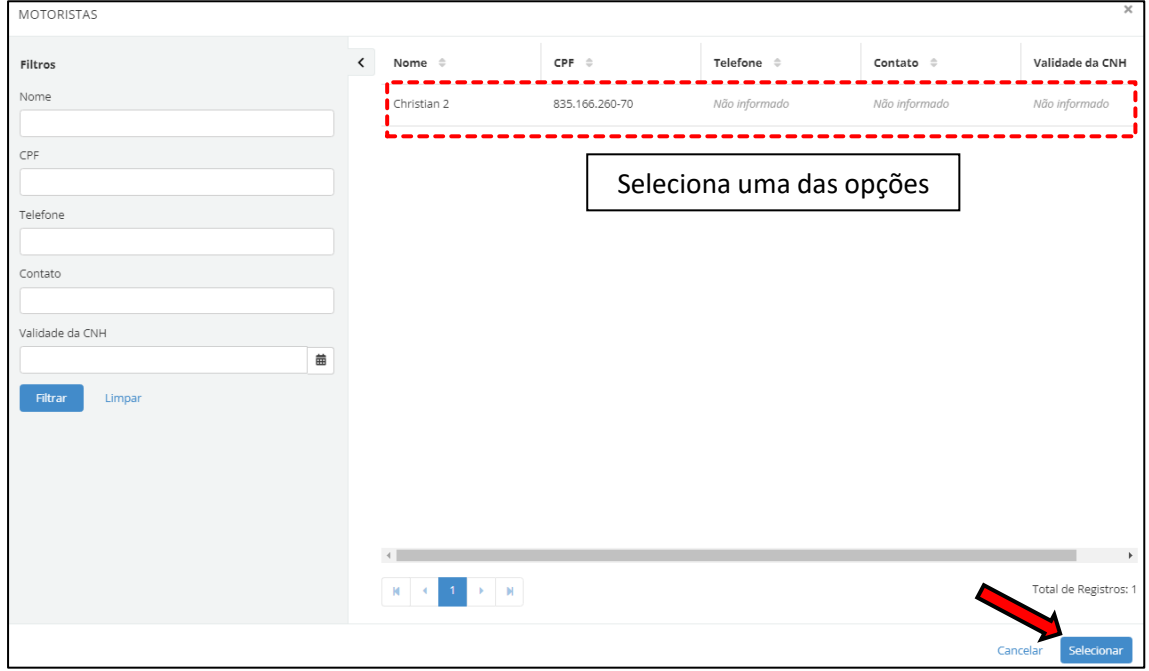

Para a seleção do Veículo clique na lupa localizado no campo de busca da opção "Veículo".

Na janela de Conjuntos de veículos selecionar um veículo já adicionado.

Para selecionar um **veículo já adicionado** basta clicar em uma das opções da lista que corresponde ao veículo (Descrição, Placa, Semireboque e Eixo) e clicar no botão "Selecionar".

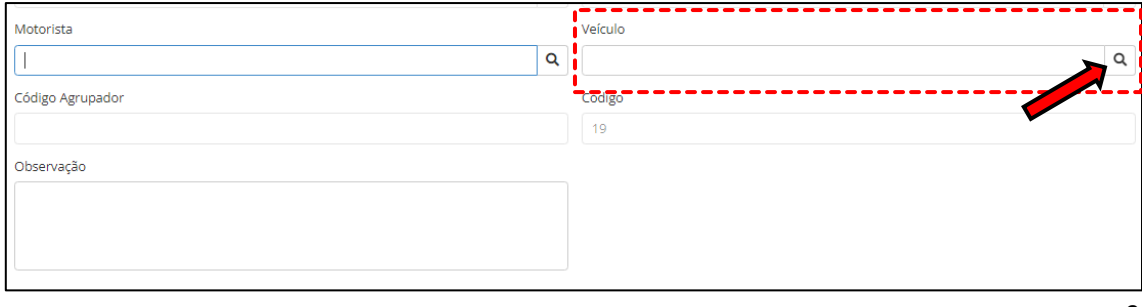

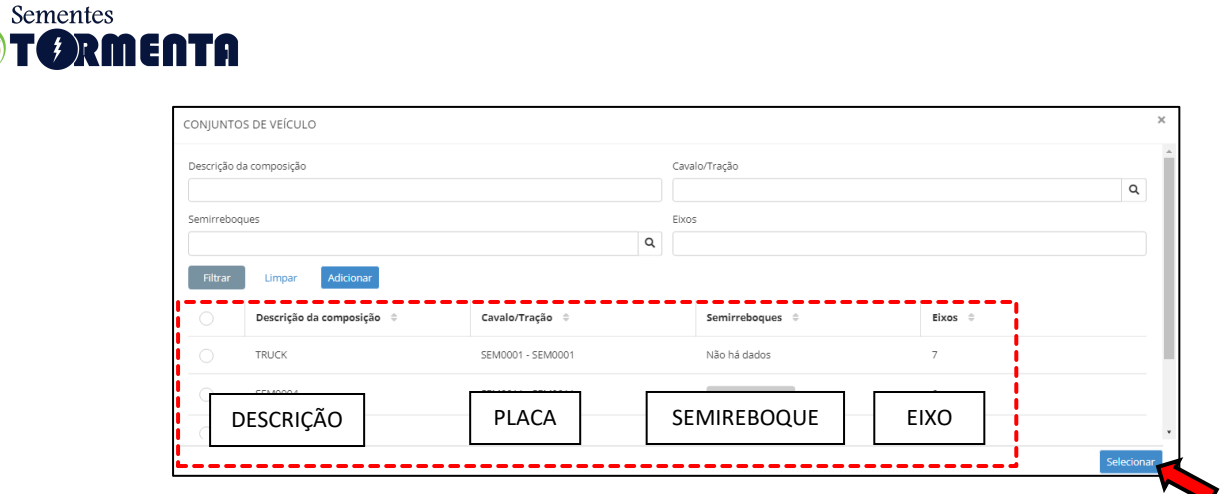

Para **adicionar um veículo** na lista deve-se clicar no botão adicionar.

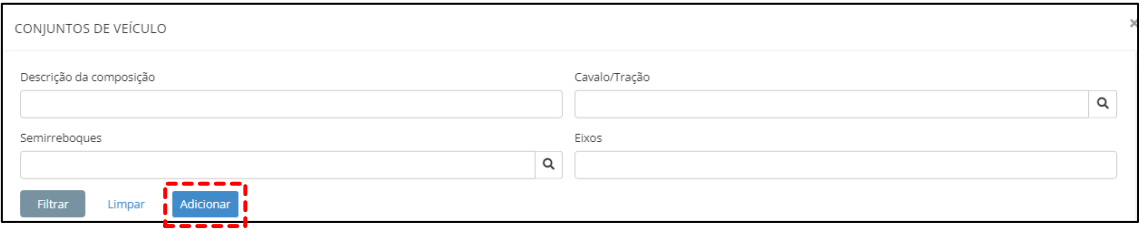

DESCRIÇÃO DA COMPOSIÇÃO – Descrever o tipo do veículo. Ex: Truck, Carreta LS, etc.

CAVALO/TRAÇÃO – Selecionar a placa do veículo. Obs: A placa só será exibida na lista se o cadastro de veículo já tiver sido executada, conforme o passo **3.2 – CADASTRO DE VEÍCULOS.**

Após o registro, clicar em salvar para registrar o veículo.

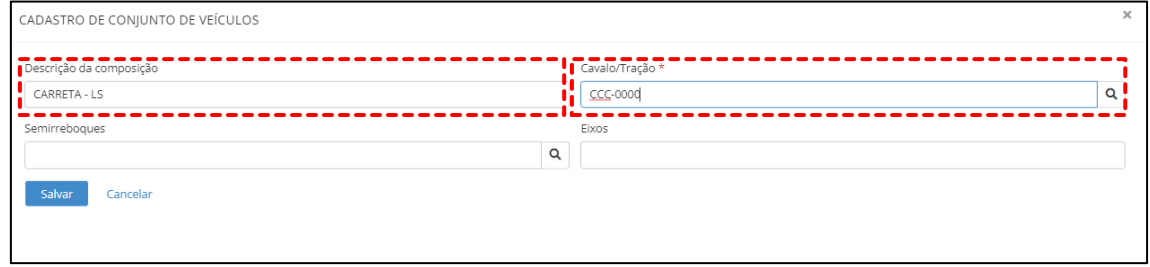

No campo observação o usuário pode descrever os detalhes do carregamento conforme o seu desejo.

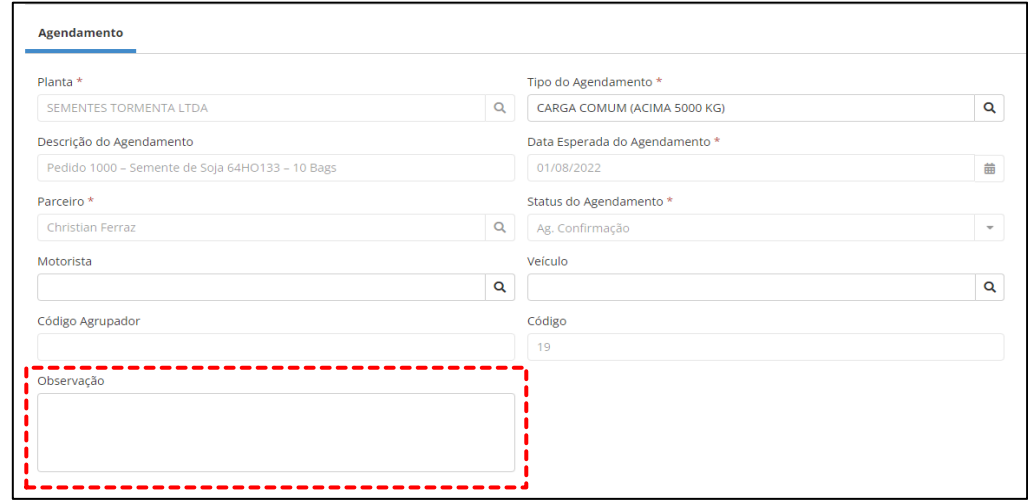

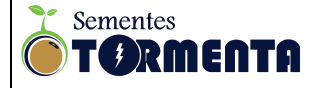

#### **2.0.8 – ANEXOS**

No campo de anexos o usuário tem a opção de adicionar arquivos como Ordem de Carregamento, documentos ou qualquer outro arquivo que desejar para complementar as informações do agendamento.

Basta clicar no botão "Selecionar Arquivos" e escolher o arquivo.

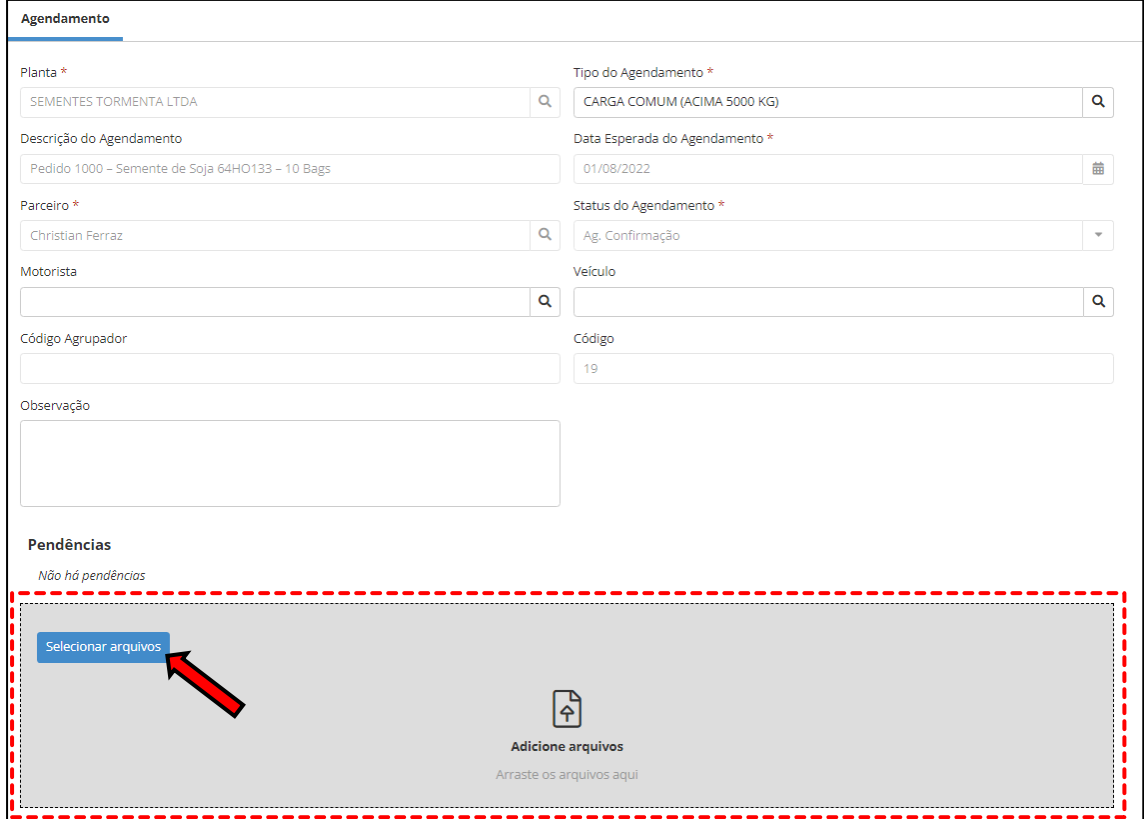

#### **2.0.9 - SALVAMENTO**

Após finalizar o preenchimento de todos os dados do agendamento basta clicar no botão "Salvar" e aguardar a confirmação dos responsáveis da SEMENTES TORMENTA.

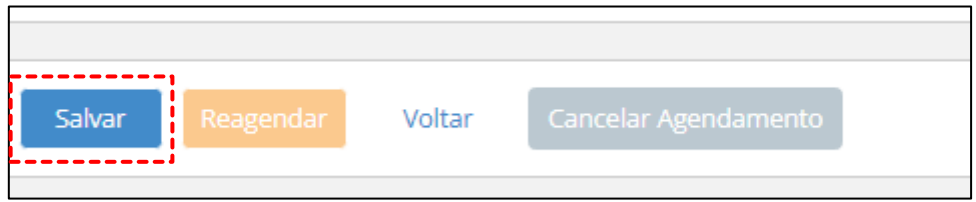

Após o agendamento ser salvo também tem a opção de **Reagendar** e **Cancelar Agendamento.**

Após a confirmação da equipe de Gestão de Cargas da Sementes Tormenta o cliente vai receber um email que o agendamento foi confirmado.

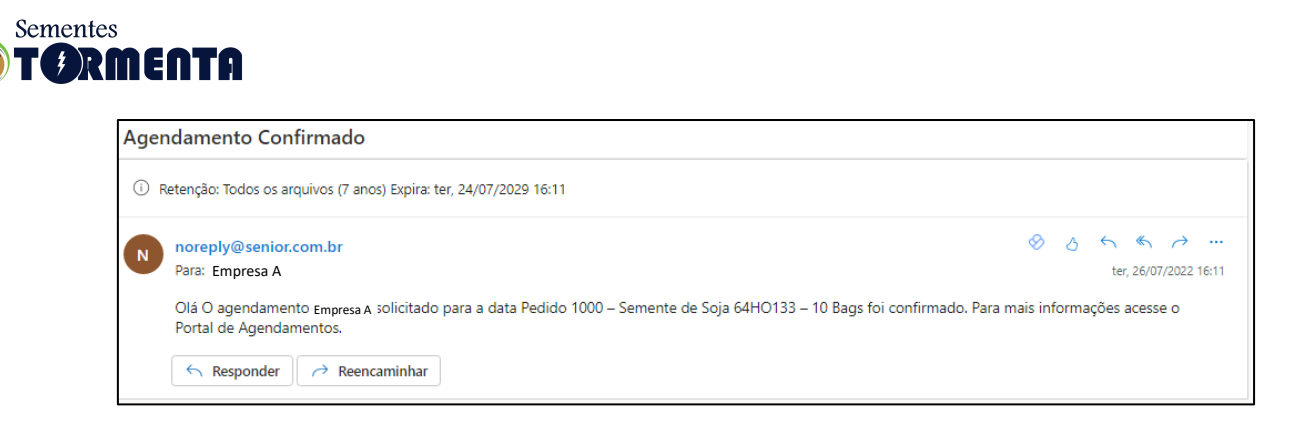

Pode ocorrer casos da Equipe de Gestão de Cargas da Sementes Tormenta reagendar o carregamento por algum motivo interno. Esses casos só ocorrerão com aviso prévio.

#### **3.0 CADASTRO DE MOTORISTA E VEICULOS**

#### **3.1 CADASTRO DE MOTORISTA**

Para cadastrar o motorista na plataforma deve-se selecionar a opção "Motorista" no menu localizado no canto esquerdo da tela.

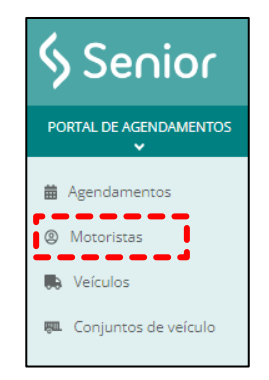

Na janela lista de motorista clica no botão "Adicionar".

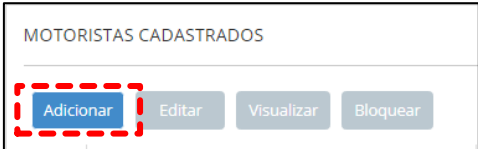

Na janela Adicionar Motorista, digita o CPF do motorista e clica no botão "Buscar ou Adicionar" para Buscar (caso já exista o cadastro) ou Adicionar um novo motorista.

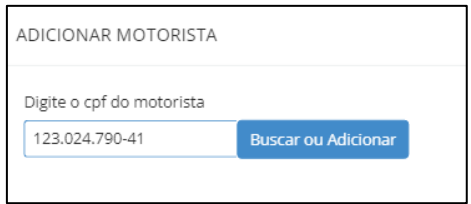

Dentro do cadastro alguns campos são obrigatórios e outros são opcionais.

NOME – Campo Obrigatório NACIONALIDADE - Campo Obrigatório CPF - Campo Obrigatório PARCEIRO – Campo Obrigatório

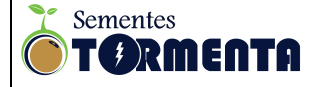

#### TIPO MOTORISTA - Campo Obrigatório

- PRÓPRIO Motorista da empresa
- AGREGADO Motorista autônomo
- TERCEIRO Motorista de Transportadora

Após preencher os campos clicar em Salvar para adicionar o motorista.

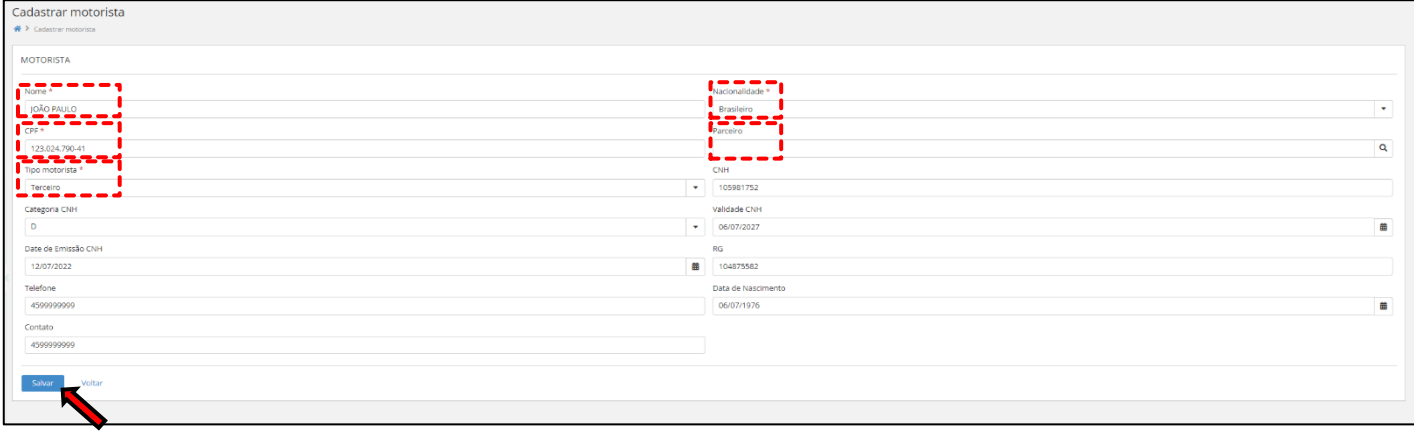

Após salvar, o motorista parceiro será exibido na Lista de motorista.

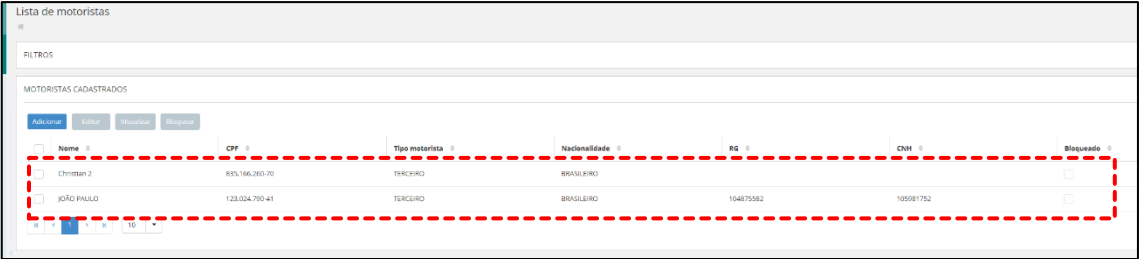

#### **3.2 – CADASTRO DE VEÍCULOS**

Para cadastrar o motorista na plataforma deve-se selecionar a opção "Veículos" no menu localizado no canto esquerdo da tela.

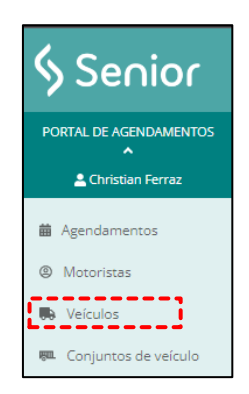

Na janela veículos clica no botão "Adicionar".

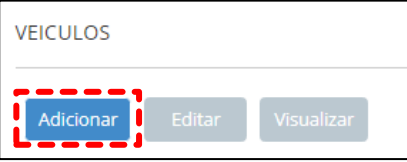

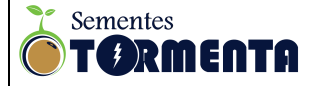

Na janela Adicionar Veículo, digita a placa do veículo e clica no botão "Buscar ou Adicionar" para Buscar (caso já exista o cadastro) ou Adicionar um novo veículo.

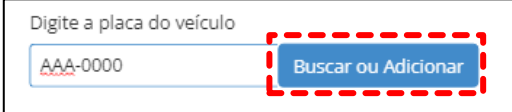

Dentro do cadastro alguns campos são obrigatórios e outros são opcionais.

DESCRIÇÃO – Campo Obrigatório (Colocar a placa do veículo). PLACA – Campo Obrigatório (Colocar a placa do veículo). TIPO DE VEÍCULO - Campo Obrigatório

Clicar na lupa no campo "Tipo de Veículo" e selecionar o tipo de veiculo que será enviado para a coleta de acordo com a lista do cadastro.

PARCEIRO – Campo Obrigatório

COMPRIMENTO - Campo Obrigatório (Informar o comprimento do veículo).

Após preencher os campos clicar em Salvar para adicionar o Veículo.

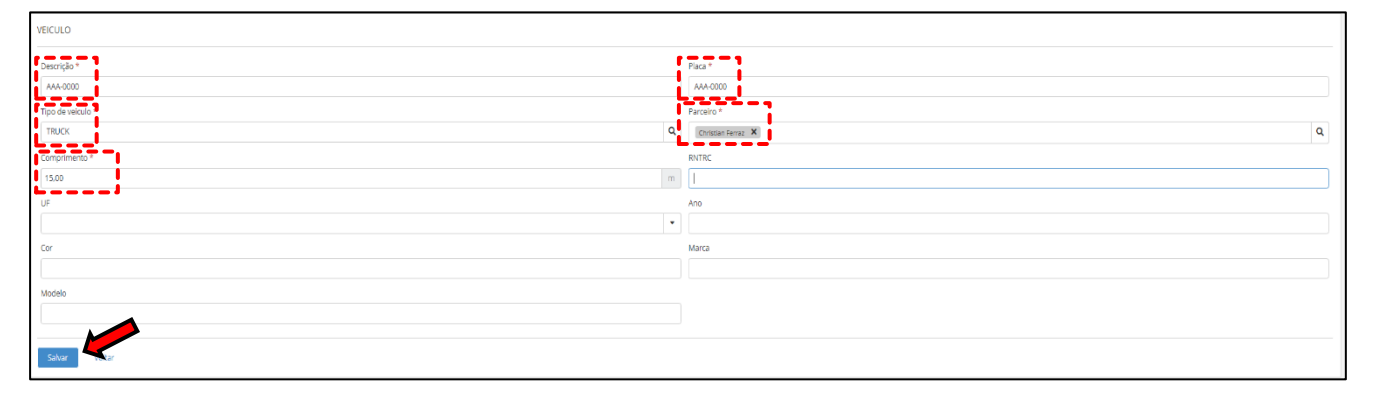

Após salvar, o veículo será exibido na Lista de veículos.

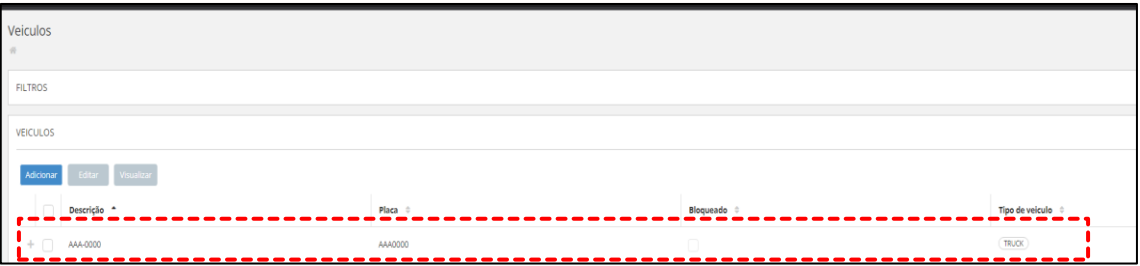

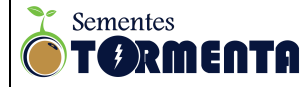

#### **4.0 ACOMPANHAMENTO DE GESTÃO DE CARGAS**

Todo o processo de carregamento pode ser acompanhado por email, onde o cliente receberá informação de cada processo de carregamento.

#### **1º -** Chegada na unidade da Sementes Tormenta.

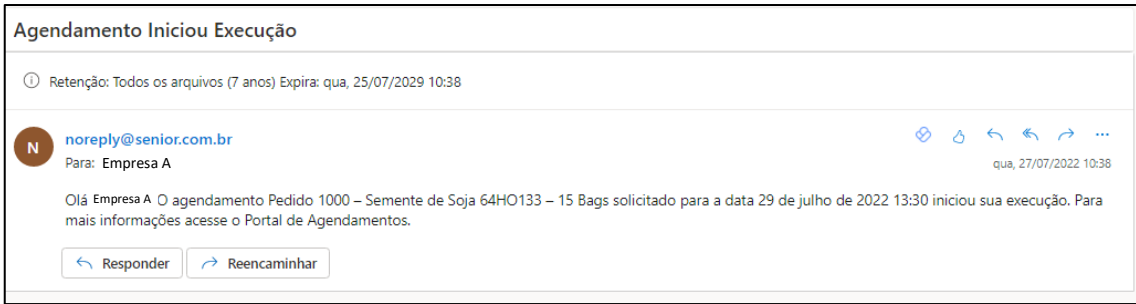

#### Dentro do portal o Status do agendamento também será atualizado.

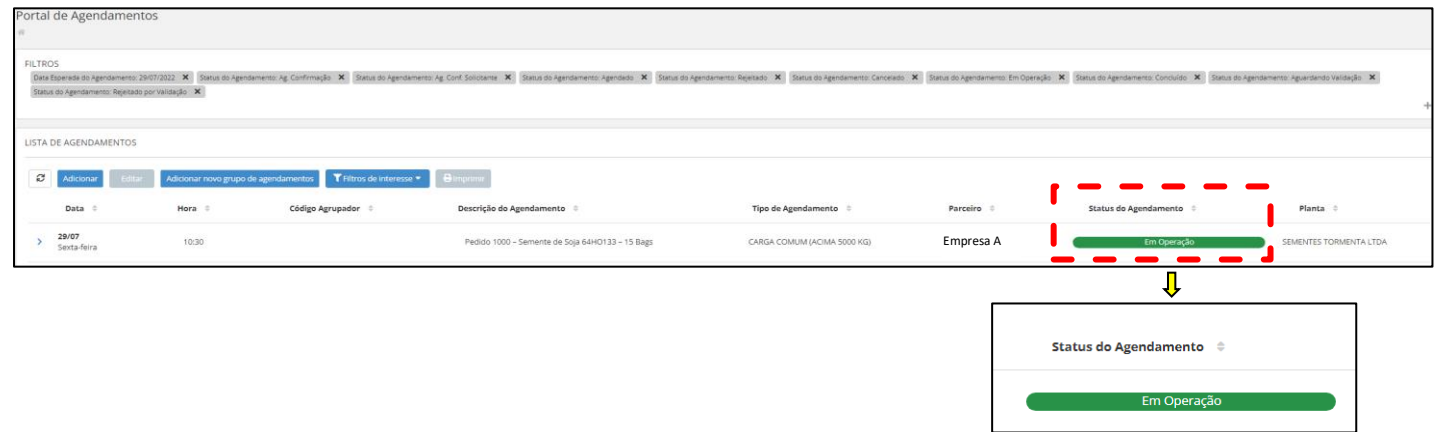

## **2º -** Após o carregamento ser concluído o cliente receberá um email informando que o carregamento foi concluído.

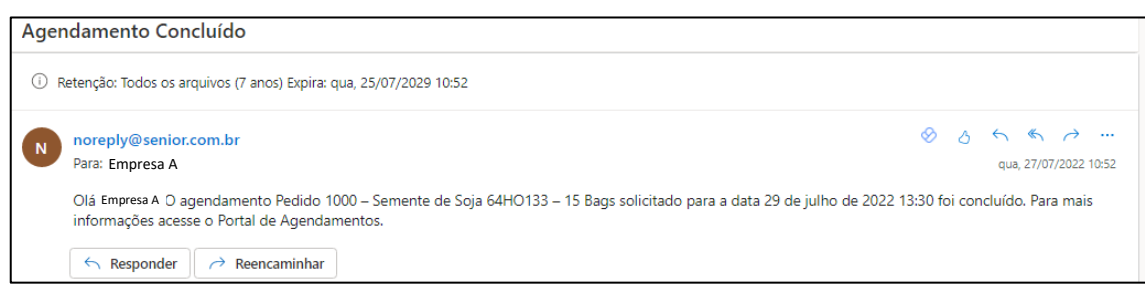

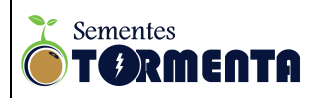

Dentro do portal o Status do agendamento será atualizado como Concluído.

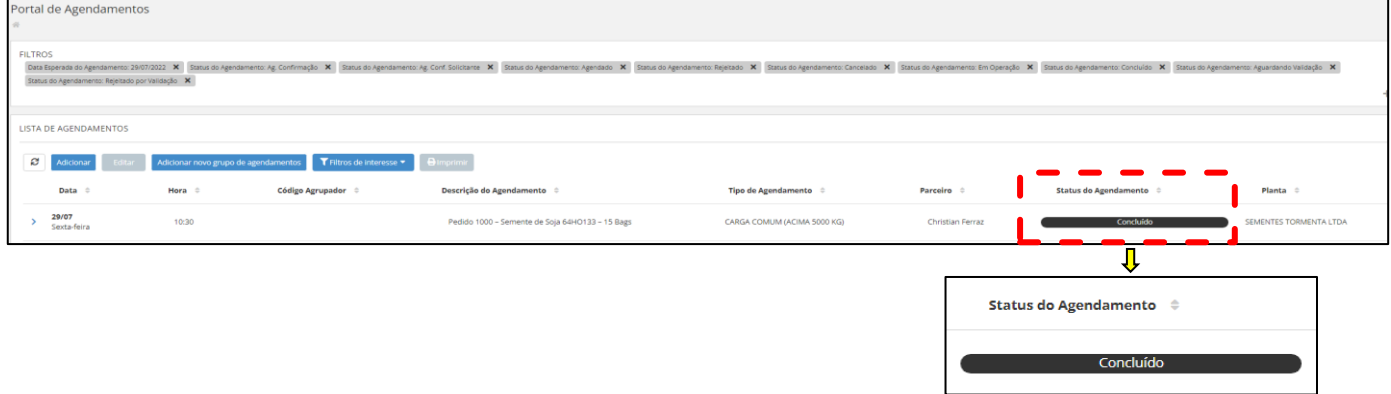

**Em caso de dúvidas entre em contato: (45) 9 9138-8171.**